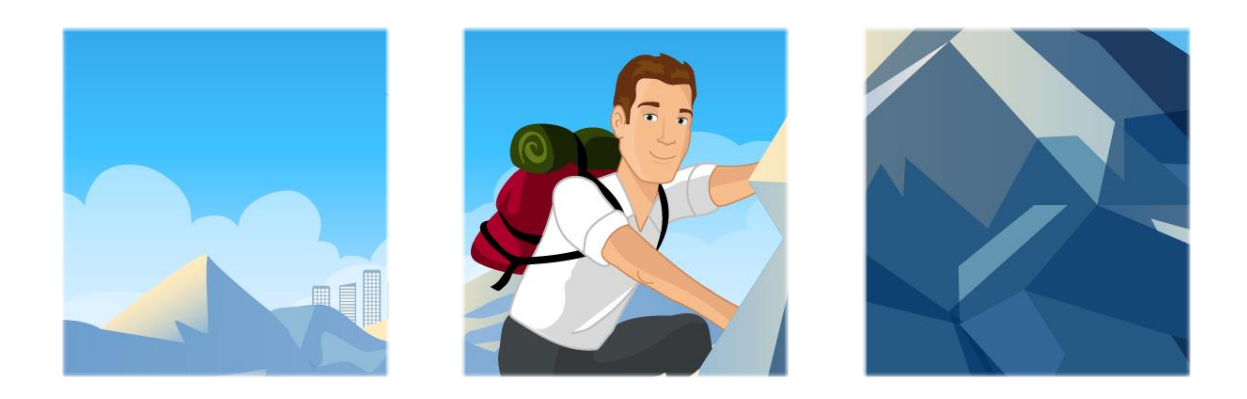

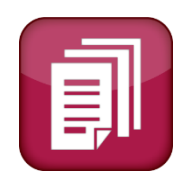

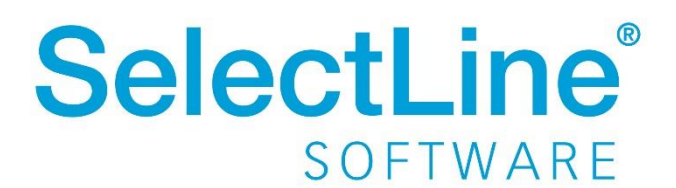

Copyright © 2020, SelectLine® Software GmbH

Alle Rechte vorbehalten!

## Inhaltsverzeichnis

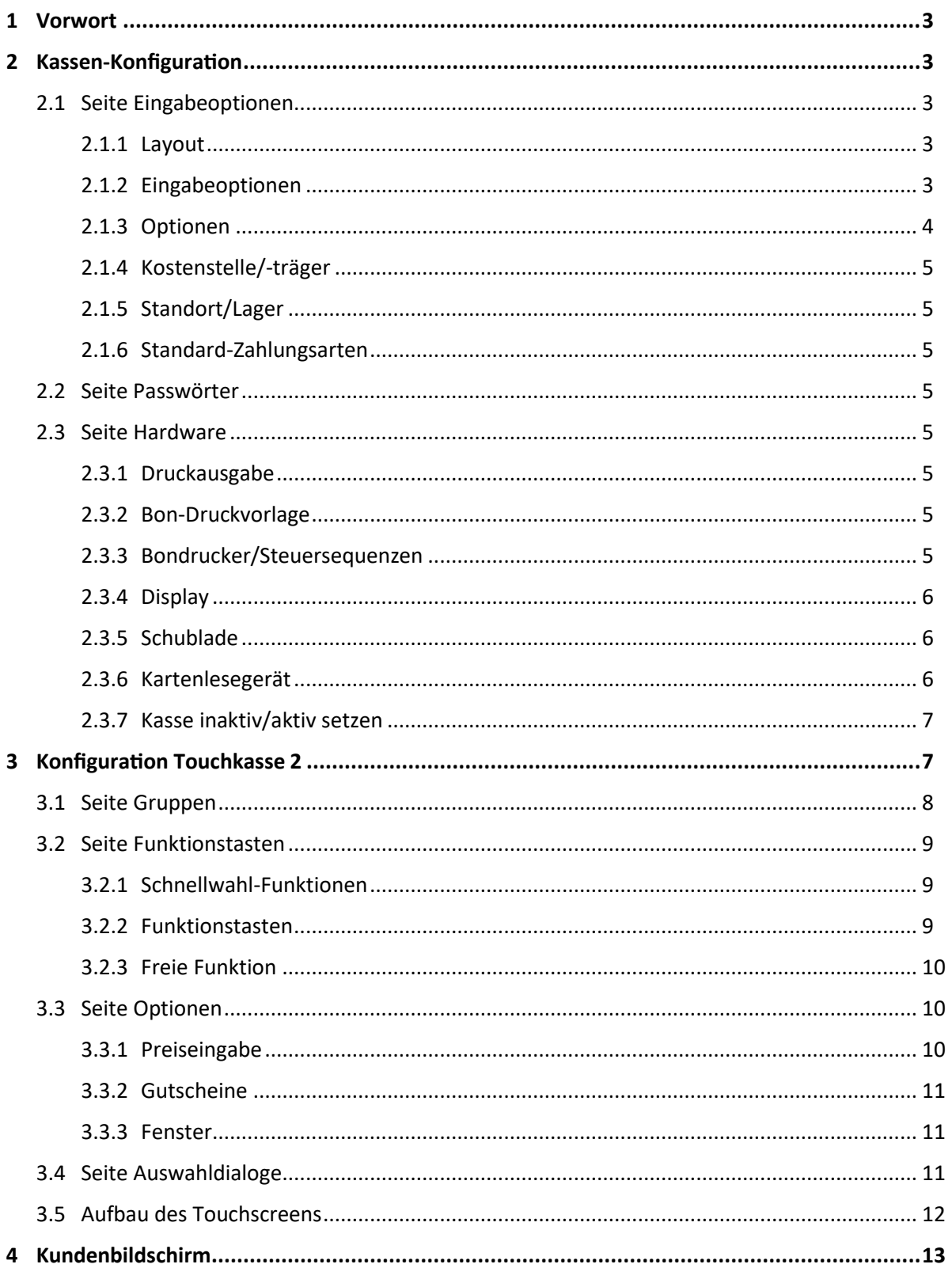

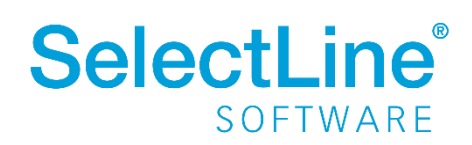

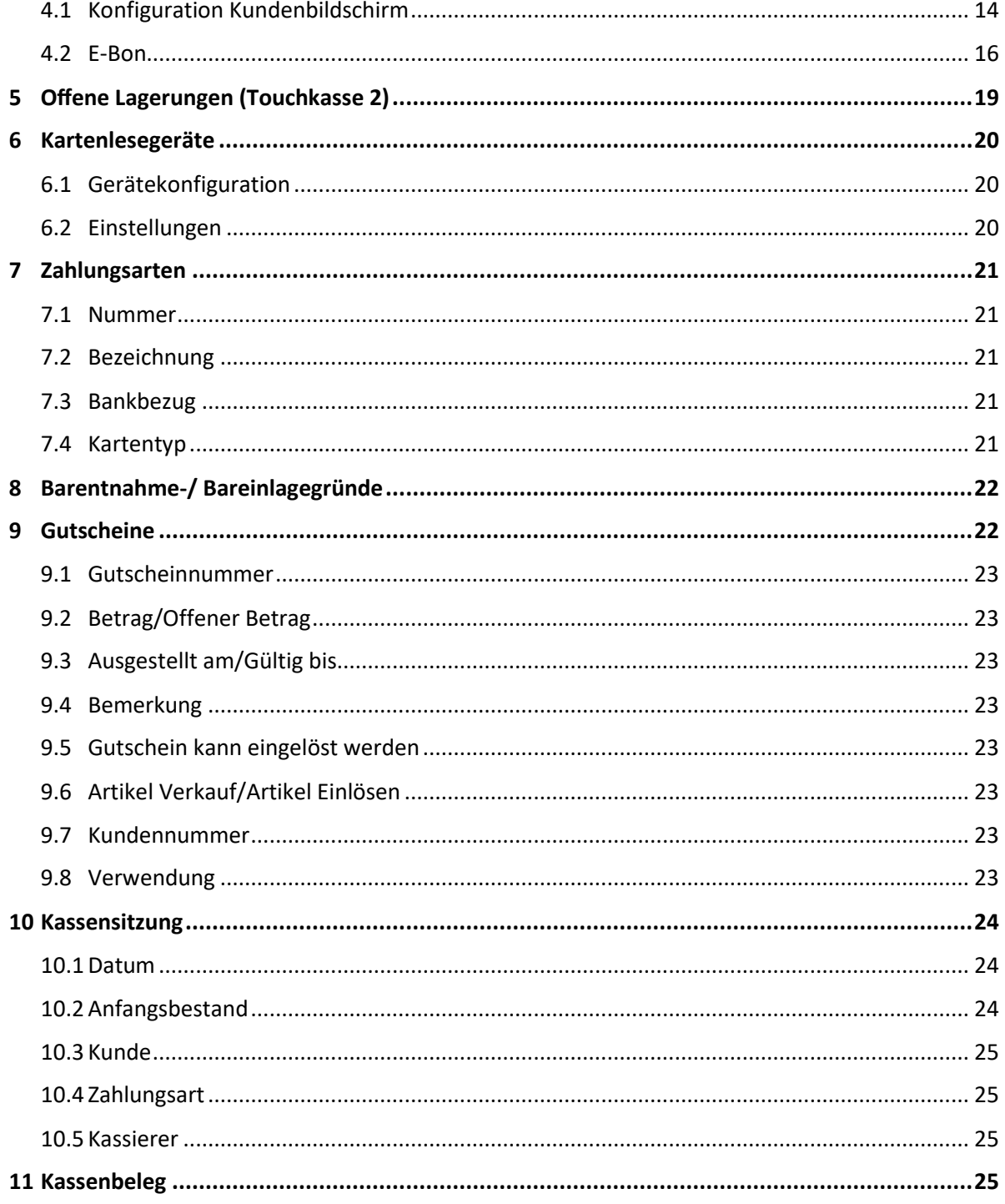

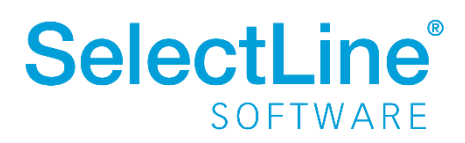

## <span id="page-3-0"></span>**1 Vorwort**

Diese Bedienungsanleitung soll Ihnen die Einrichtung einer PC-Kasse erleichtern, indem sie Sie Schritt für Schritt durch die Einstellungsmasken im Programm führt.

## <span id="page-3-1"></span>**2 Kassen-Konfiguration**

### *PC-Kasse / Kassendaten / Kassen*

*PC-Kasse / Kassenbeleg (Funktionen [F8] - Konfiguration)* 

In dieser Maske organisieren Sie die Arbeitsweise der Kasse, den Schutz bestimmter Kassenfunktionen und die Anbindung der eingesetzten Hardware.

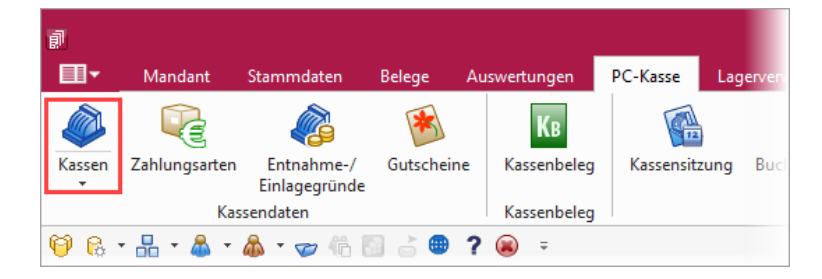

## <span id="page-3-2"></span>**2.1 Seite Eingabeoptionen**

## <span id="page-3-3"></span>**2.1.1 Layout**

Je nach verwendeter Hardware können Sie wählen zwischen Kassenbeleg und Touch2. Für den Touchscreen-Modus müssen Sie im Menüpunkt *PC-Kasse/Touchkasse/Konfiguration Touchkasse 2* eine eigene Konfiguration zur Tastenbelegung vornehmen.

#### **Hinweis:**

Wenn Sie das Programm mit dem Startparameter "TOUCH" aufrufen, werden die Auswahltabellen mit 1,5-facher Schriftgröße und doppelter Zeilenhöhe dargestellt. In Eingabefeldern wird automatisch die Windows-Bildschirmtastatur aufgerufen. Wird diese nicht benötigt, bleibt sie durch Minimieren beim ersten Aufruf dauerhaft unterdrückt.

Um direkt eine Kasse starten zu können, kann der Startparameter "PCKasse=" gefolgt von der Nummer der Kasse verwendet werden. Wird die Kasse direkt über den Startparameter gestartet, bewirkt der "Kassenabschluss" oder das "Beenden" zusätzlich, dass die Warenwirtschaft geschlossen wird.

Bsp: C:\SL\WawiSQL.exe PCKasse=2

## <span id="page-3-4"></span>**2.1.2 Eingabeoptionen**

Durch die Eingabeoptionen bestimmen Sie die Feldreihenfolge in der Belegmaske und legen fest, welche Felder während der Eingabe in der Belegmaske angesprungen werden sollen, um damit die

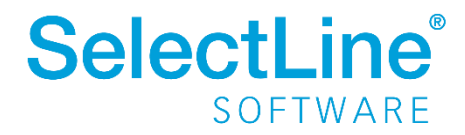

Arbeitsgeschwindigkeit erhöhen. Für die Feldreihenfolge können Sie wählen zwischen:

- Artikel vor Menge
- Menge vor Artikel
- Nur Artikel (Schnellerfassung, Position wird mit Artikelauswahl sofort gespeichert)

#### **Hinweis:**

Wenn Sie die Feldreihenfolge für Artikel und Menge während laufender Kassensitzung über die Kassenfunktion "Konfiguration" ändern, müssen Sie die Maske schließen und den Kassenbeleg neu aufrufen. Den Eingabemodus (Schnellerfassung) können Sie aber während der Kassensitzung vor jeder zu erfassender Position wechseln.

## <span id="page-4-0"></span>**2.1.3 Optionen**

Mit den weiteren Optionen treffen Sie Voreinstellungen für das Programmverhalten während einer Kassensitzung.

- Kassierer wählen Nach jeder Kassierung wird vom Programm die Auswahl des Kassierers gefordert.
- Kassiererwahl mit Anmeldung Bei Auswahl des Kassierers wird zusätzlich die Passworteingabe gefordert. Das gilt auch für die Wiederaufnahme einer Kassensitzung nach Unterbrechung.
- Zahlbetrag manuell eingeben Beim Kassieren wird der Zahlbetrag nicht mit dem Belegwert vorbelegt.
- Stornierte Positionen ausblenden In der Tabelle der bereits erfassten Positionen werden stornierte Positionen nicht mit angezeigt.
- Anzeige des Sollwertes beim Kassenabschluss In der Maske "Kassenabschluss" werden die Sollwerte je Zahlungsart mit angezeigt.
- Artikelnummer erzwingen Es können nur Positionen mit gültiger Artikelnummer erfasst werden.
- Artikelinfotext anzeigen Nach Artikelauswahl wird der Infotext aus den Stammdaten angezeigt.
- Auflösung von Handelsstücklisten In den Kassenbeleg werden zur Stückliste auch deren Positionen eingefügt.
- Rückgelddialog anzeigen (nur Touchkasse 2) Beim Kassieren wird ein Dialog angezeigt, der das Rückgeld aus dem aktuellen Kassiervorgang errechnet.

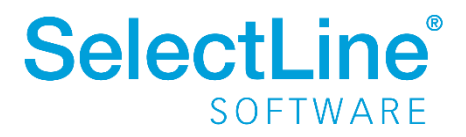

## <span id="page-5-0"></span>**2.1.4 Kostenstelle/-träger**

Erfassen Sie hier die/den Kostenstelle/-träger für die Kosten- und Leistungsrechnung. Diese werden dann automatisch für die Belegposition übernommen, sofern der gewählte Artikel nicht eine eigene Kostenstelle/einen eigenen Kostenträger mitbringt.

## <span id="page-5-1"></span>**2.1.5 Standort/Lager**

Je PC-Kasse kann ein Standort und ein Lager hinterlegt werden.

### <span id="page-5-2"></span>**2.1.6 Standard-Zahlungsarten**

Wählen Sie hier für die Kasse die überwiegend genutzten Zahlungsarten aus.

## <span id="page-5-3"></span>**2.2 Seite Passwörter**

Die aufgeführten Kassenfunktionen können durch die Eingabe eines Passworts geschützt werden. So wird vor jeder Nutzung das Passwort verlangt.

## <span id="page-5-4"></span>**2.3 Seite Hardware**

#### <span id="page-5-5"></span>**2.3.1 Druckausgabe**

Ist kein spezieller Bon-Drucker angeschlossen, erfolgt die Ausgabe des Kassenbelegs über den Standarddrucker. In diesem Fall kann der Beleg, wie bei anderen Druckausgaben, vorher am Bildschirm angesehen werden.

#### <span id="page-5-6"></span>**2.3.2 Bon-Druckvorlage**

Mit diesem Schalter haben Sie die Möglichkeit, den Kassenbon mit dem Formulareditor individuell zu gestalten. Der Schalter ist nur aktiv, wenn unter Druckausgabe "Bon-Drucker" gewählt wurde.

#### <span id="page-5-7"></span>**2.3.3 Bondrucker/Steuersequenzen**

Auf der Seite *Hardware* werden die notwendigen Ansteuerungssequenzen für die Kassenschublade, das Anzeigedisplay, den Bon-Drucker und das Kartenlesegerät eingetragen. Nutzen Sie dazu die Handbücher der Geräte. Die Steuersequenzen sind in dezimaler Schreibweise einzugeben, wobei die einzelnen Zeichen durch Komma zu trennen sind.

Über den Schalter "Test" können Sie die Verbindung überprüfen.

**Beispiel für eine "Jarltech, Modell 4001":**

**Drucker-Schnittstelle** LPT1

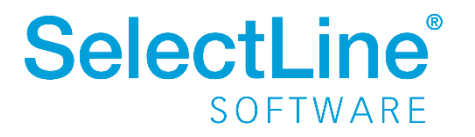

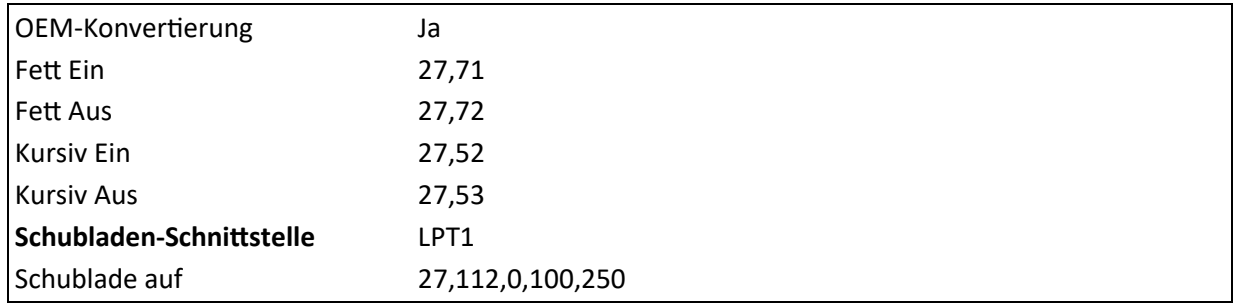

## <span id="page-6-0"></span>**2.3.4 Display**

Die Anzeigedaten für das Kassendisplay können Sie zeilenweise individuell gestalten. Über das Kontextmenü (rechte Maustaste) auf einen Zeileneintrag wechseln Sie in die Maske zur Eingabe der Syntax. Standardmäßig wird in Zeile 1 Menge x Einzelpreis und in Zeile 2 die Artikelbezeichnung angezeigt.

### <span id="page-6-1"></span>**2.3.5 Schublade**

Optional können Sie festlegen, dass sich die Kassenschublade beim Kassenabschluss und bei Barentnahmen/-einlagen immer oder auf Nachfrage öffnet.

#### <span id="page-6-2"></span>**2.3.6 Kartenlesegerät**

Wählen Sie hier ein anzulegendes Kartenlesegerät, wenn Sie mit der Kasse diese Zahlungsform unterstützen wollen.

Für die Anbindung des Kartenlesegerätes innerhalb Deutschlands ist es wichtig, dass es über eine serielle Schnittstelle (COM oder virtueller COM-Anschluss) angesprochen wird und über das ZVT-Protokoll kommuniziert.

Über den Schalter [F12] erreichen Sie weitere Funktionen:

- Datenbankeinstellungen [F6]
- Masken- bzw. Toolbox- Editor
- Anlegen/Bearbeiten von Dokumenten
- Kasse inaktiv/aktiv setzen

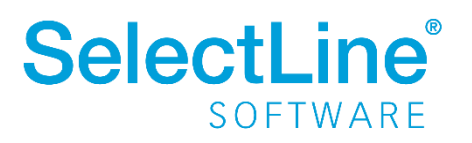

## <span id="page-7-0"></span>**2.3.7 Kasse inaktiv/aktiv setzen**

Kassen, die Sie nicht mehr verwenden wollen, können mit Aufruf dieser Funktion inaktiv oder wieder aktiv gesetzt werden. Inaktive Datensätze werden in der Auswahlliste der Kassen nicht mehr angeboten.

Über die Listeneinstellungen können Sie festlegen, dass inaktive Datensätze in der Stammdatentabelle ausgeblendet werden sollen. Für den Fall, dass sie weiterhin sichtbar sind, wird das Datensatzschlüsselfeld in der Maskenansicht und der Datensatz in der Tabellenansicht andersfarbig hervorgehoben. Die Hintergrundfarbe für das Schlüsselfeld können Sie in den Programmeinstellungen und die Farbe für die Tabellendarstellung per Kontextmenü (Rechtsklick auf die entsprechende Legende) nutzerspezifisch einstellen.

#### **Hinweis:**

Die Funktion "Kasse inaktiv setzen" können Sie in der Rechteverwaltung nutzerbezogen sperren.

## <span id="page-7-1"></span>**3 Konfiguration Touchkasse 2**

#### *PC-Kasse / Touchkasse / Konfiguration Touchkasse 2*

In dieser Maske konfigurieren Sie die Tastenbelegung für die Touchkasse 2. Es können hier beliebig viele Konfigurationen angelegt werden. In den Kassenstammdaten können Sie diese über das Feld "Layout" einer Kasse zuweisen. Wählen Sie hierzu eine eindeutige Bezeichnung. Dazu stehen Ihnen 80 Zeichen zur Verfügung.

Über das Funktionsmenü [F12] können Sie die Bezeichnung umbenennen und eine bestehende Touchscreen-Konfiguration (alte Touchkassenlösung) übernehmen, solange noch keine Gruppen angelegt wurden.

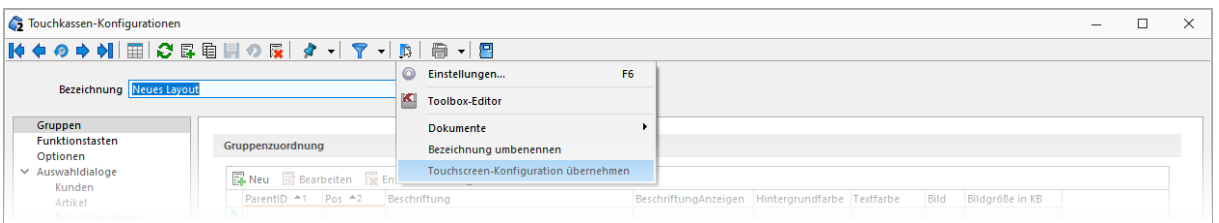

Auf den jeweiligen Eingabeseiten in der Baumstruktur können Sie die Zuordnungen für die Artikel-, Gruppen- und Funktionstasten einrichten. Die Zuordnung von Artikeln zu einer Gruppe können Sie einzeln oder durch Mehrfachauswahl vornehmen.

#### **Hinweis:**

Die Bildschirmgröße und damit die Größe der Touchscreenbereiche wird automatisch ermittelt. Für den Fall, dass die Größe falsch ermittelt wird (bspw. bei einer Remotesitzung), steht ein Startparameter "display=" zur Verfügung, mit dem die tatsächliche Bildschirmgröße in cm angegeben werden kann.

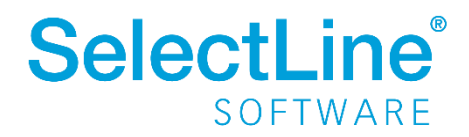

Bsp: C:\SL\WawiSQL.exe display=56x33

## <span id="page-8-0"></span>**3.1 Seite Gruppen**

Die Seite *Gruppen* enthält im oberen Bereich die Anordnung der Verkaufsgruppen und im unteren Bereich die jeweils zugeordneten Artikel.

Es können beliebige Gruppen für die Organisation der Kassenartikel angelegt werden. Hierfür steht eine mehrzeilige Beschriftung zur Verfügung, mit der die Zeilenbrüche individuell gesteuert werden können.

Über den Schalter "Bearbeiten" konfigurieren Sie das Layout der Artikel- und Gruppentasten. Über den Schalter "Neu" kann in der Gruppenzuordnung eine neue Gruppe erstellt und in der Artikelzuordnung ein Artikel einer Gruppe zugeordnet werden. Je Gruppe kann ein Artikel nur einmal zugeordnet werden. Ausgeschlossen hierbei sind Preismengenartikel und Zuschlagsartikel.

Mit den Schaltern am unteren Tabellenrand können Sie die Reihenfolge einzelner Artikel oder Gruppen für die Anzeige in der Touchkasse verändern.

#### **Hinweis:**

Beim Löschen einer Gruppentaste werden alle bereits zugeordneten Artikel dieser Gruppe und deren Konfiguration mitgelöscht.

Das Ändern der Gruppenfarbe ist nicht vorgesehen, kann aber sehr einfach über ein einfarbiges Bild erreicht werden (siehe Beispiel unten).

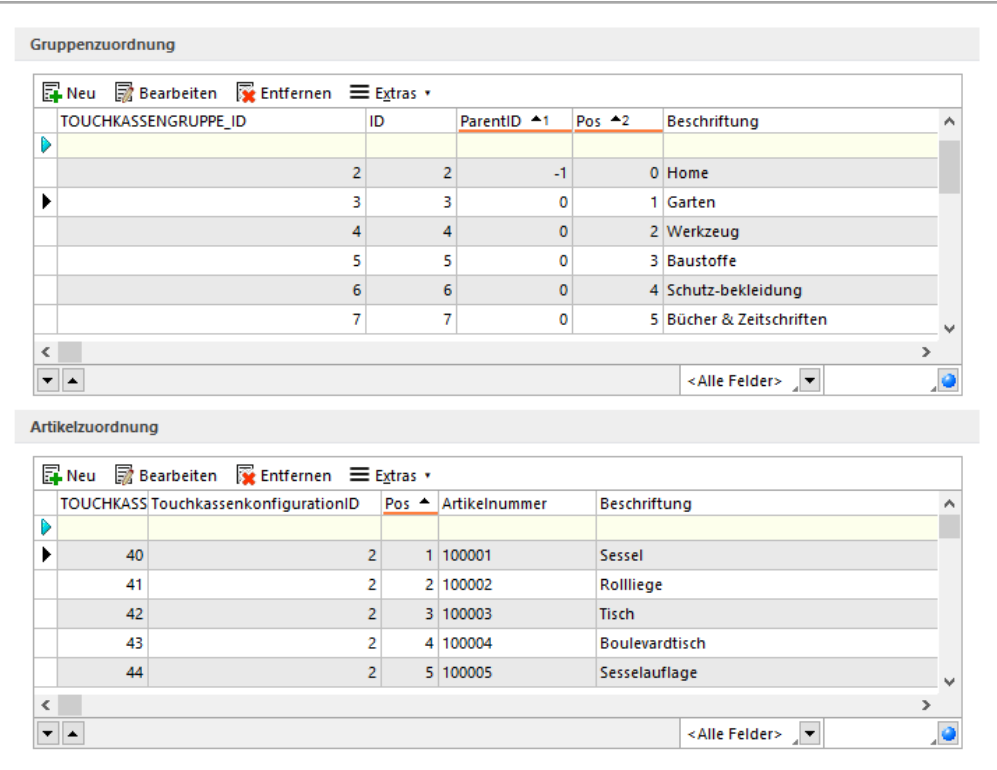

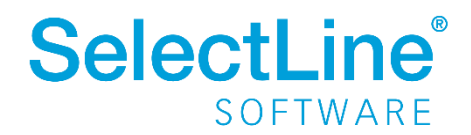

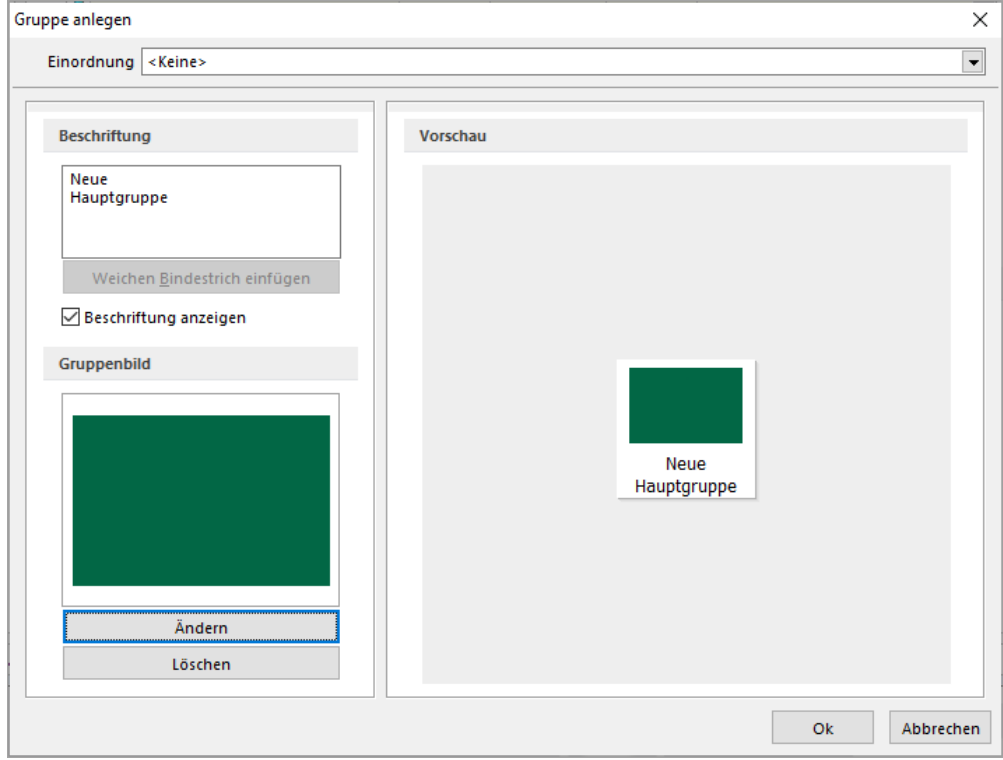

## <span id="page-9-0"></span>**3.2 Seite Funktionstasten**

Auf der Seite *Funktionstasten* können die Schnellwahlfunktionen eingerichtet und die Reihenfolge und die Sichtbarkeit der Kassenfunktionen festgelegt werden.

#### <span id="page-9-1"></span>**3.2.1 Schnellwahl-Funktionen**

Oft zu benutzende Kassenfunktionen können Sie den sogenannten Schnellwahltasten [F1] bis [F3] zuordnen, wodurch die Tasten in der Touchkasse automatisch mit der gewählten Funktion beschriftet werden.

#### <span id="page-9-2"></span>**3.2.2 Funktionstasten**

In den Bereichsfeldern "Verfügbare Funktionen" erhalten Sie jeweils eine Übersicht über die zur Verfügung stehenden bzw. unter "Sichtbar" über die für die Touchkasse zur Anzeige eingerichteten Funktionen. Die Reihenfolge unter "Sichtbar" entspricht der Reihenfolge der vertikalen Anordnung am rechten Maskenrand im Layout der Touchkasse. Per "Drag & Drop" können Sie die Reihenfolge beliebig anpassen. Werden weitere Funktionen benötigt bzw. nicht mehr benötigt, können Sie diese mit den Pfeil-Schaltern bzw. ebenfalls per Drag & Drop entsprechend verschieben.

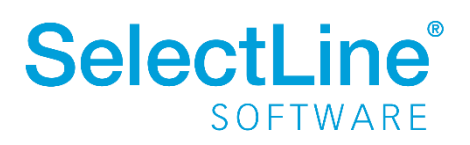

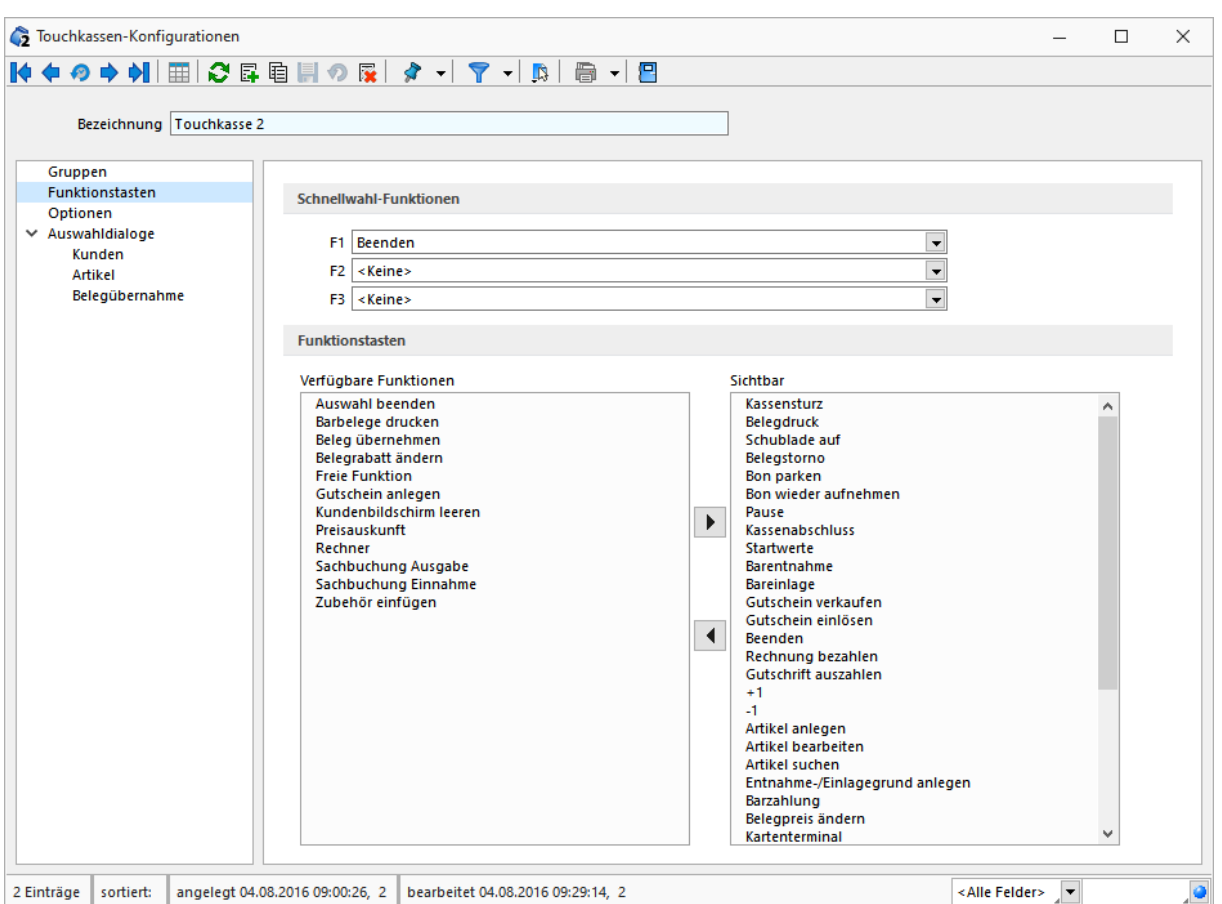

## <span id="page-10-0"></span>**3.2.3 Freie Funktion**

Mit Hilfe der Funktionstaste "Freie Funktion" kann während der Kassensitzung ein gespeichertes Makro mit dem Dateinamen "freieFunktion" ausgeführt werden. Ist ein solches nicht eingerichtet, erhält der Anwender die Meldung "Für diese Funktion wurde kein Makro gefunden."

## <span id="page-10-1"></span>**3.3 Seite Optionen**

#### <span id="page-10-2"></span>**3.3.1 Preiseingabe**

Hier legen Sie fest, wie sich das Programm zur Preiseingabe verhalten soll, wenn Artikel zugefügt werden, für die kein Preis ermittelt werden kann. Möglich sind die Optionen:

- Funktion "Preis anpassen" ausführen (Standardwert)
- Funktionen "Preis anpassen" und "Position anpassen" ausführen
- Preis 0,00 übernehmen

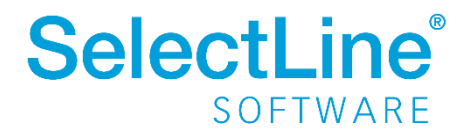

### <span id="page-11-0"></span>**3.3.2 Gutscheine**

Mit dieser Option können Sie festlegen, ob beim Verkauf von Gutscheinen die Ausgabe automatisch oder auf Nachfrage erfolgen soll.

### <span id="page-11-1"></span>**3.3.3 Fenster**

#### **Info-Leiste anzeigen**

Ist diese Option nicht gesetzt, wird in der Touchkasse die Info-Leiste am unteren Bildschirmrand nicht mehr angezeigt. Bei gesetzter Option wird die als Standard definierte Formel immer angezeigt. Alternativ kann eine benutzerspezifische Formel hinterlegt werden.

#### **Wechsel zur Warenwirtschaft per Tastenkombination [Alt] + [Tab] zulassen**

Aktivieren Sie diese Option, wenn es erforderlich ist, während einer aktiven Kassensitzung in die Warenwirtschaft zu wechseln. Mit dieser Tastenkombination wechseln Sie in die Warenwirtschaft, wobei die Maske der Touchkasse minimiert wird. Eine erneute Eingabe dieser Tastenkombination wechselt zurück in Touchkasse.

## <span id="page-11-2"></span>**3.4 Seite Auswahldialoge**

Allgemein können Sie einstellen, dass mit den eingegebenen Suchbegriffen in Auswahllisten eine linksbündige Suche erfolgt.

Für die Auswahl von Artikeln und Kunden können Sie jeweils Felder vorgeben, in denen der Suchbegriff zu suchen ist. Über den Schalter "Felder ändern" gelangen Sie in die Maske der Feldauswahl.

Außerdem können Sie frei definieren, was in den zwei verfügbaren Spalten der Auswahllisten und mit welchen Spaltenbezeichnungen angezeigt werden soll. Dabei ist es neben der Auswahl eines Tabellenfeldes ebenso möglich, per Formeldefinition berechnete Daten, bspw. den Listenpreis der Artikel oder Name und Vorname der Kunden, zur Anzeige zu bringen. Die Formelfeldauswahl öffnen Sie mit dem Schalter "fx". Spalten ohne Formelwert werden nicht angezeigt.

#### **Beispiele:**

Die folgenden Formeln zeigen Ihnen bei der Kundenauswahl = Name, Vorname, PLZ und Ort:

if({Vorname} = " "; {Anzeigename}; {Vorname} +" "+ {Anzeigename}) + " - " +{PLZ} + " " + {Ort}

und bei der Artikelauswahl = Bezeichnung und Zusatz bzw. den Listenpreis

 ${Bezeichnung} + if({Zusatz} = " " " " " " - " + {Zusatz})$ 

asstring(listenpreis({Artikelnummer}); "##,##00.00")

#### **Hinweis:**

Je mehr Daten in einer Spalte zur Anzeige kommen sollen, je kleiner wird hierin die Schriftgröße, bis diese ab einer bestimmten Größe dann abgeschnitten wird.

Weitere Funktionen stehen über [F12] zur Verfügung:

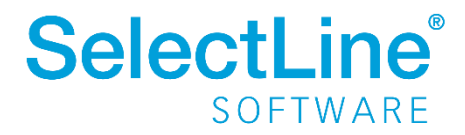

- Datenbankeinstellungen [F6]
- Masken- bzw. Toolbox- Editor
- Anlegen/Bearbeiten von Dokumenten
- Bezeichnung umbenennen
- <span id="page-12-0"></span>• Touchscreen-Konfiguration übernehmen

## **3.5 Aufbau des Touchscreens**

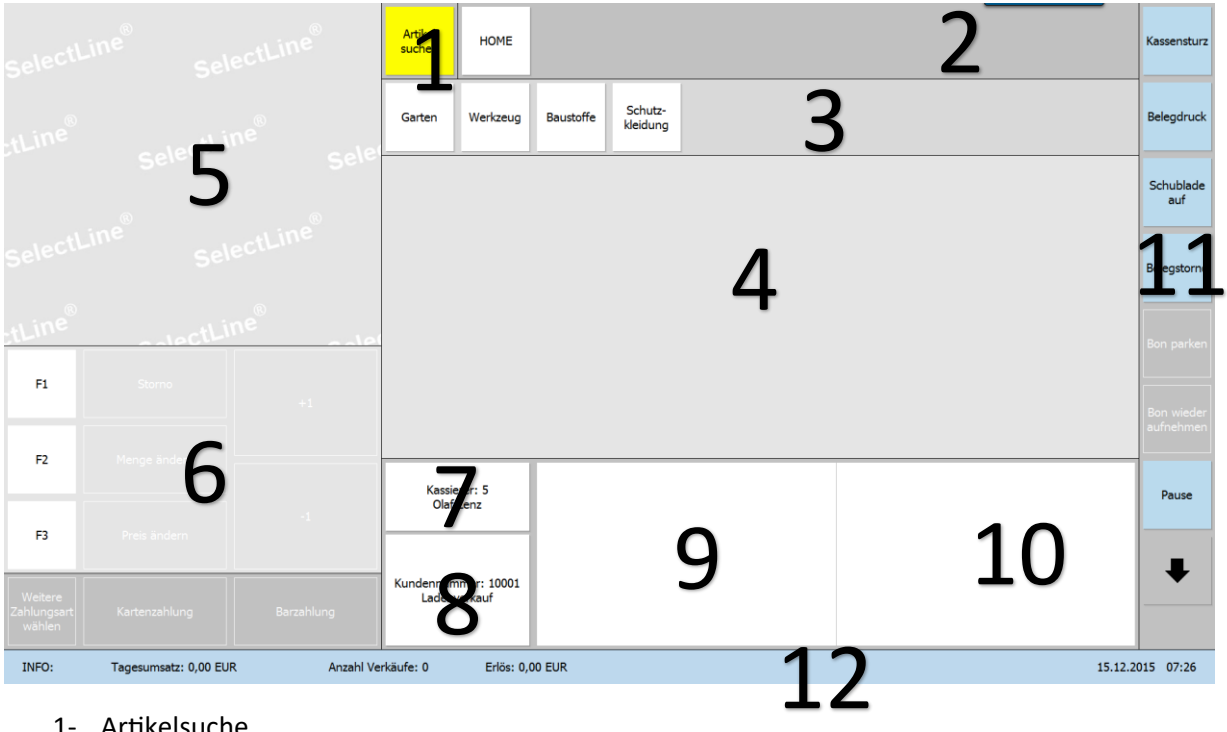

- 1- Artikelsuche
- 2- Brotkrumenleiste zur Navigation und Anzeige der aktuell geöffneten Gruppe
- 3- Gruppen und Untergruppenwahl
- 4- Artikelübersicht zur gewählten Gruppe bzw. der "Home" Gruppe
- 5- Aktuell erfasste Positionen des Bons
- 6- Die wichtigsten Kassenfunktionen und drei frei definierbare Funktionstasten, sowie zwei Schnellwahltasten für die Zahlungsart
- 7- Kassiererwahl und -anzeige
- 8- Kundenwahl und -anzeige
- 9- Detailinformationen zum gewählten Artikel
- 10- Bildanzeige des gewählten Artikels
- 11- Alle verfügbare Kassenfunktion direkt über Funktionsschalter erreichbar
- 12- Infoleiste (per Berührung ausblendbar)

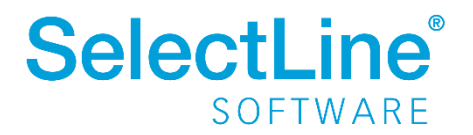

## <span id="page-13-0"></span>**4 Kundenbildschirm**

## *PC-Kasse / Touchkasse / Konfiguration Kundenbildschirm*

Übersehen Ihre Kunden das zweizeilige Kundendisplay, was Sie an der Kasse angebunden haben, auch oft? Dann bietet die Anbindung eines Kundenbildschirms für Sie und Ihren Kunden vielleicht eine interessante Alternative oder sogar eine Ergänzung. Sie können sich frei zwischen dem Einsatz eines zweizeiligen Kundendisplays oder eines großen Kundenbildschirms entscheiden. Auch der Einsatz beider Anzeigemöglichkeiten gleichzeitig ist möglich. Alles, was Sie zum Einsatz des Kundenbildschirms benötigen, ist die Touchkasse 2 und ein Anzeigegerät, was vom Betriebssystem als zweiter Monitor erkannt wird.

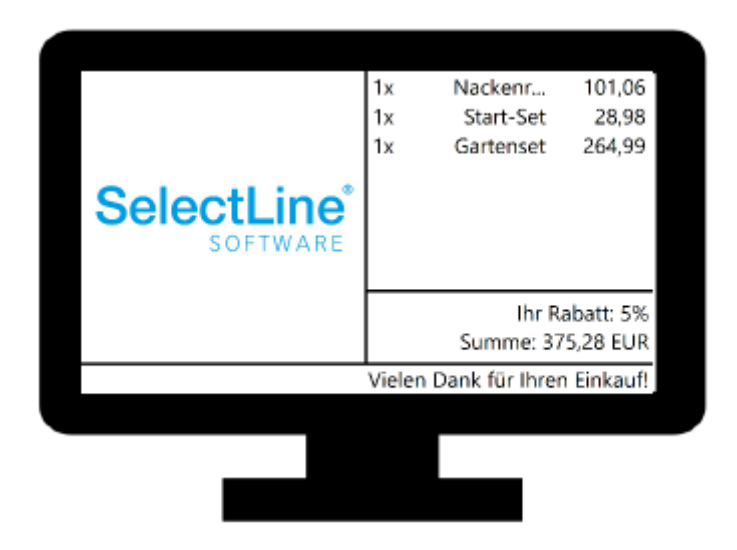

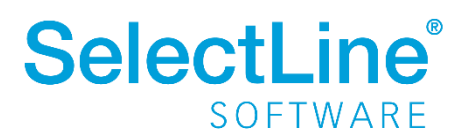

## <span id="page-14-0"></span>**4.1 Konfiguration Kundenbildschirm**

Über die Konfiguration des Kundenbildschirms können Sie die Ausgabe auf dem Kundenbildschirm an Ihre Bedürfnisse anpassen und als Konfiguration hinterlegen. Es können beliebig viele Konfigurationen angelegt werden. Sie finden die Anpassungsmöglichkeiten im Untermenü der Kassenstammdaten unter *Konfiguration Kundenbildschirm.*

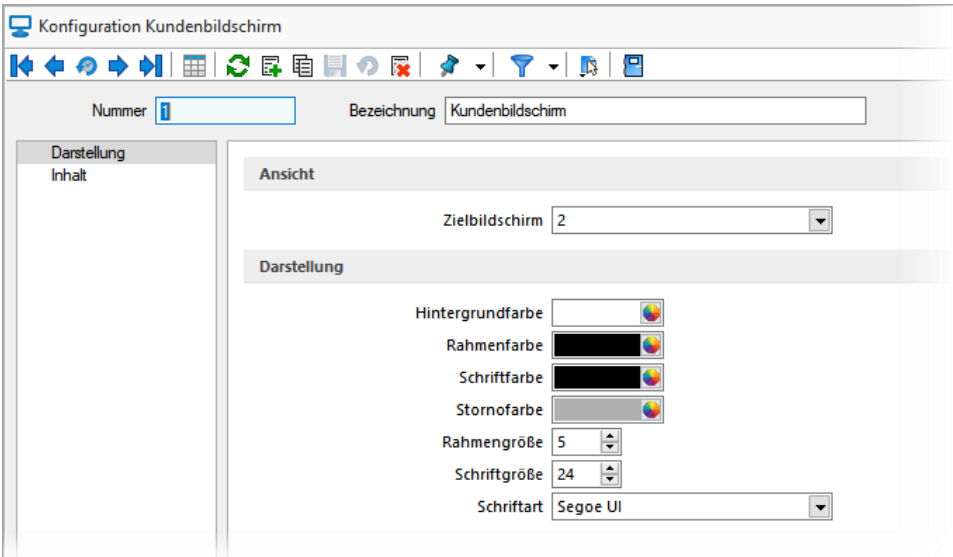

Auf der Seite *Darstellung* finden Sie die Auswahl des Zielbildschirms, worüber Sie steuern, welcher Bildschirm als Kundenbildschirm dient. Sie können zu Testzwecken auch denselben Bildschirm nutzen, auf dem die Touchoberfläche angezeigt wird (bspw. falls keine zweite Anzeige verfügbar ist). In diesem Fall müssen Sie zwischen der Touchkasse und der Kundenbildschirmanzeige wechseln (bspw. über [*ALT+TAB]*).

Im Bereich "Darstellung" können Sie die verwendete Schriftart anpassen und festlegen, wie der Rahmen dargestellt wird.

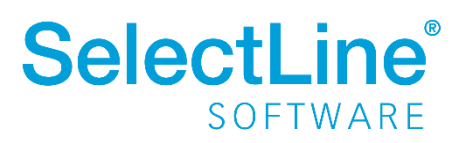

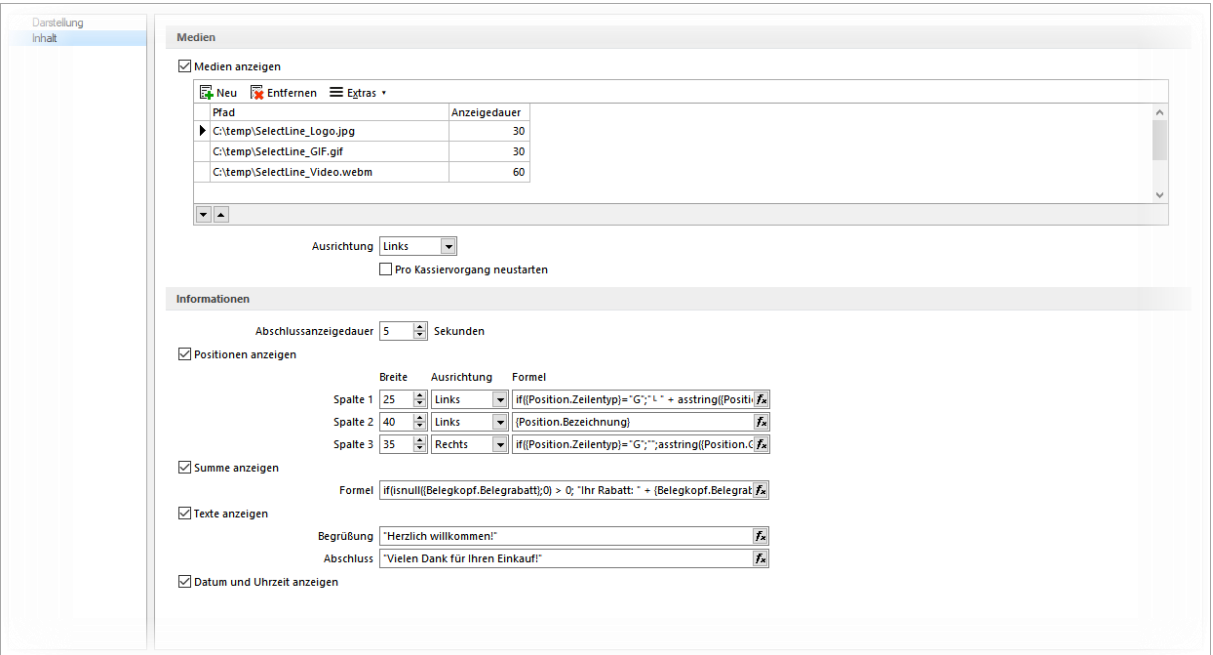

Auf der Seite *Inhalt* legen Sie fest, was auf dem Kundenbildschirm angezeigt wird. Im Bereich "Medien" können Sie über die Tabelle eine beliebige Anzahl von Medien darstellen lassen. Das Hinzufügen der Medien folgender Typen ist möglich:

- Bilder (\*.ico, \*.svg, \*.jpg, \*.jpeg, \*.apnp)
- Animationen (\*.gif)
- Videos (\*.webm, \*.ogg)

Entsprechend der Einstellung "Ausrichtung*"* werden die Medien links oder rechts auf dem Kundenbildschirm dargestellt. Immer auf der entsprechend gegenüberliegenden Seite werden die Positionen dargestellt, welche aktuell erfasst wurden.

Die "Abschlussanzeigedauer" steuert für Sie, wie lange die Positionen und die Summe nach Abschluss eines Kassiervorgangs noch für den Kunden zu sehen sind. Das Erfassen einer neuen Position übersteuert die Wartezeit, sodass direkt nach der Eingabe die neuen Informationen am Kundenbildschirm zu sehen sind. Zudem besteht die Möglichkeit, über einen Funktionsschalter "Kundenbildschirm leeren", der in der Touchoberfläche eingebunden werden kann, dass Zurücksetzen bzw. Leeren manuell auszuführen.

Ist die Option "Positionen anzeigen" aktiv, werden auf der gegenüberliegenden Seite des Bildes die Informationen über die erfassten Positionen wiedergegeben. Ist die Bildanzeige inaktiv, erfolgt die Anzeige über die gesamte Breite des Kundenbildschirms. Für die Darstellung der Positionen stehen bis zu drei Spalten zur Verfügung, dessen Inhalt Sie flexibel über eine Formel definieren können. Je Position kann nur eine Zeile genutzt werden. Zeilenumbrüche werden nicht unterstützt. In der Spalte "Breite" bestimmen Sie die Größenaufteilung im Verhältnis zur verfügbaren Anzeigebreite. Über die

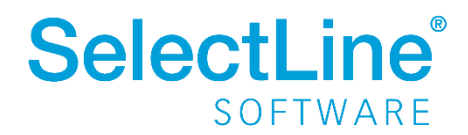

Ausrichtung steuern Sie, ob der angezeigte Wert am rechten oder linken Spaltenrand ausgerichtet wird.

Auch die Summe der aktuell erfassten Positionen, die immer unterhalb der Positionsanzeige dargestellt wird, können Sie mithilfe einer Formel frei definieren. Für die Anzeige der Summe und weiterer Informationen stehen Ihnen hier maximal zwei Zeilen zur Verfügung. Die Anzeige der Summe lässt sich über das Deaktivieren der Option "Summe anzeigen" optional ausblenden.

Am unteren Bildschirmrand des Kundenbildschirms kann eine zusätzliche Zeile für Informationen und/oder das Datum und die Uhrzeit eingeblendet werden. Wenn Sie mindestens eine der beiden Optionen aktivieren ("Texten anzeigen" oder "Datum und Uhrzeit anzeigen"), ist die Zeile sichtbar. Ist die Option "Texte anzeigen" aktiv, haben Sie die Möglichkeit, über die Eingabefelder "Begrüßung" und "Abschluss" Ihre Eingaben auf dem Kundenbildschirm in der Informationszeile anzeigen zu lassen. Dabei ist die "Begrüßung" sichtbar, solange Sie noch keinen (neuen) Kassiervorgang gestartet bzw. nachdem Sie einen Kassiervorgang abgeschlossen haben. Der "Abschluss" ist, während der Zahlvorgang gestartet wurde, für die Dauer sichtbar, die Sie unter "Abschlussanzeigedauer" festgelegt haben.

## <span id="page-16-0"></span>**4.2 E-Bon**

Mithilfe des E-Bon-Moduls für die PC-Kasse (Touchoberfläche 2) können Sie auf die Ausgabe von Papierbelegen verzichten, zu denen Sie aktuell aufgrund gesetzlicher Vorgaben verpflichtet sind (Belegausgabeplicht KassenSichV). Kassenbelege werden den Kunden digital zur Verfügung gestellt.

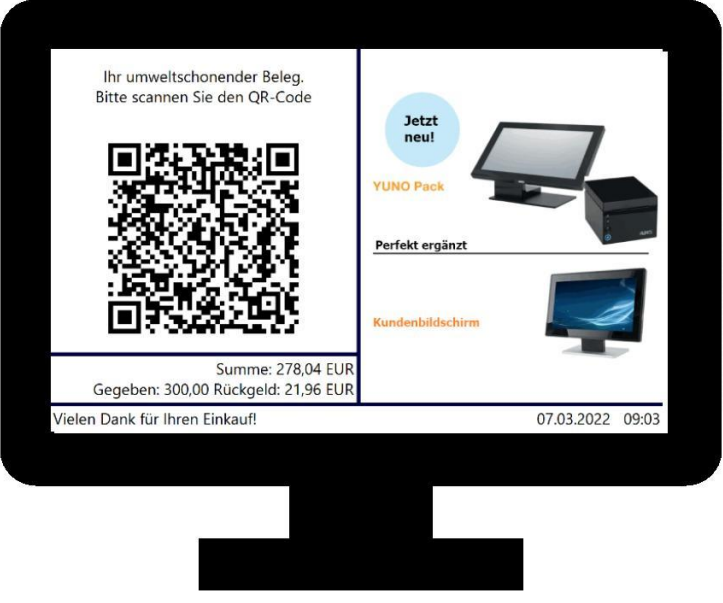

Der Kunde muss lediglich einen QR-Code scannen und erhält dann seinen Beleg ganz bequem auf sein mobiles Endgerät. Selbstverständlich bleibt die Belegausgabe über Drucker weiter möglich.

Nach der Aktivierung der E-Bon Funktion gibt es für den Kassierer keine Änderungen beim Ablauf. Er erfasst die Artikel und kassiert über die gewünschte Zahlungsart. Die SelectLine Warenwirtschaft kümmert sich im Hintergrund um den Rest. Es wird ein Beleg als PDF erstellt. Diese wird online zur

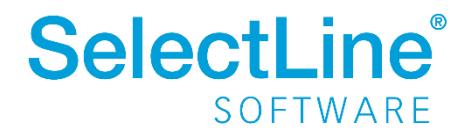

Verfügung gestellt und unabhängig davon wird ein QR-Code erzeugt, mit dem der Kunde das PDF (E-Bon) herunterladen kann. Der QR-Code wird auch erzeugt, wenn es temporäre Unzugänglichkeiten bei der Internetverbindung gibt. In diesem Fall kann der Kunde nach dem Scannen des QR-Codes sehen, welchen Betrag er gerade gezahlt hat und dass der Bon später verfügbar sein wird. Sobald die Internetverbindung wieder vorhanden ist, wird der Bon online zur Verfügung gestellt.

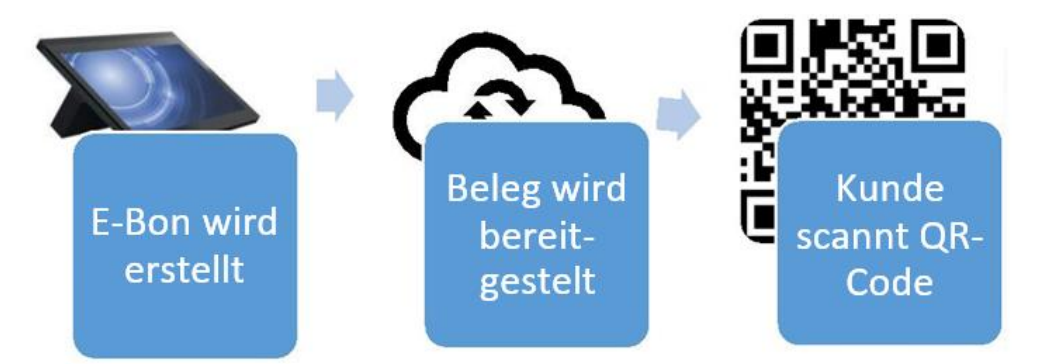

Die Einrichtung können Sie in nur zwei Schritten vornehmen. Sie erwerben entsprechend der gewünschten Anzahl von Kassen eine oder mehrere E-Bon-Lizenzen [\(Preislisten | SelectLine Software](https://www.selectline.de/partner/preisliste/)  [GmbH](https://www.selectline.de/partner/preisliste/)), spielen diese ein und aktivieren anschließend über die Option "E-Bon verwenden" auf der Seite *Inhalt* der Einstellungen für die Touchkasse *Konfiguration Kundenbildschirm* die Funktion*.*

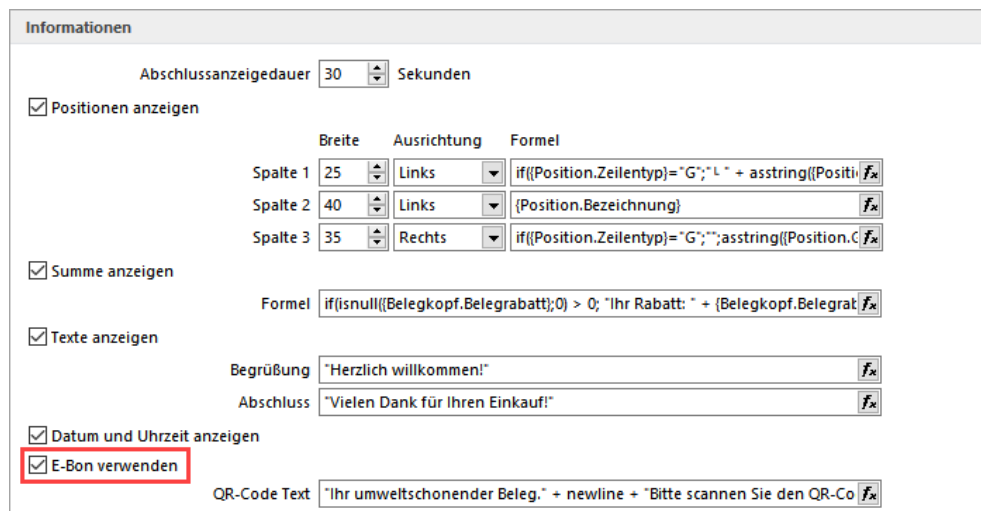

Ihre SelectLine PC-Kasse kümmert sich im Hintergrund um die notwendige Konfiguration. Um diese einfache Konfiguration zu gewährleisten, ist die Online-Speichermöglichkeit vorgegeben. Eine Verwendung eines individuellen Anbieters eines Online-Speichers ist nicht vorgesehen. Mit jeder erworbenen Lizenz des E-Bons stehen Ihnen für die temporäre Aufbewahrung von Belegen, die Kunden abrufen können, 1 GB Speicher für maximal 1 Mio. Belege zur Verfügung. Wie lange Kunden Zeit haben, ihren E-Beleg über den im QR-Code hinterlegten Link herunterzuladen, legen Sie in den Mandanteneinstellungen unter auf der Seite *PC-Kasse* fest. Hier finden Sie den neuen Bereich "E-Bon" und eine Information zum aktuellen Speicherverbrauch über alle Mandanten (im Screenshot ist der verfügbare Speicher für zwei E-Bon Lizenzen zu sehen). Über die "Aufbewahrungsdauer in

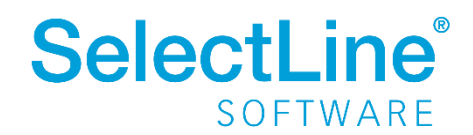

Tagen" steuern Sie, wie lange Kunden Ihren E-Bon abrufen können, bevor er online entfernt wird. Die maximale Anzahl an Tagen ist auf 30 beschränkt.

Die Farben der Download-Seite für den E-Bon, welche der Kunde über den QR-Code erreicht, können Sie über die Einstellungen "Hintergrund Überschrift" und "Belegsumme und Icons" anpassen.

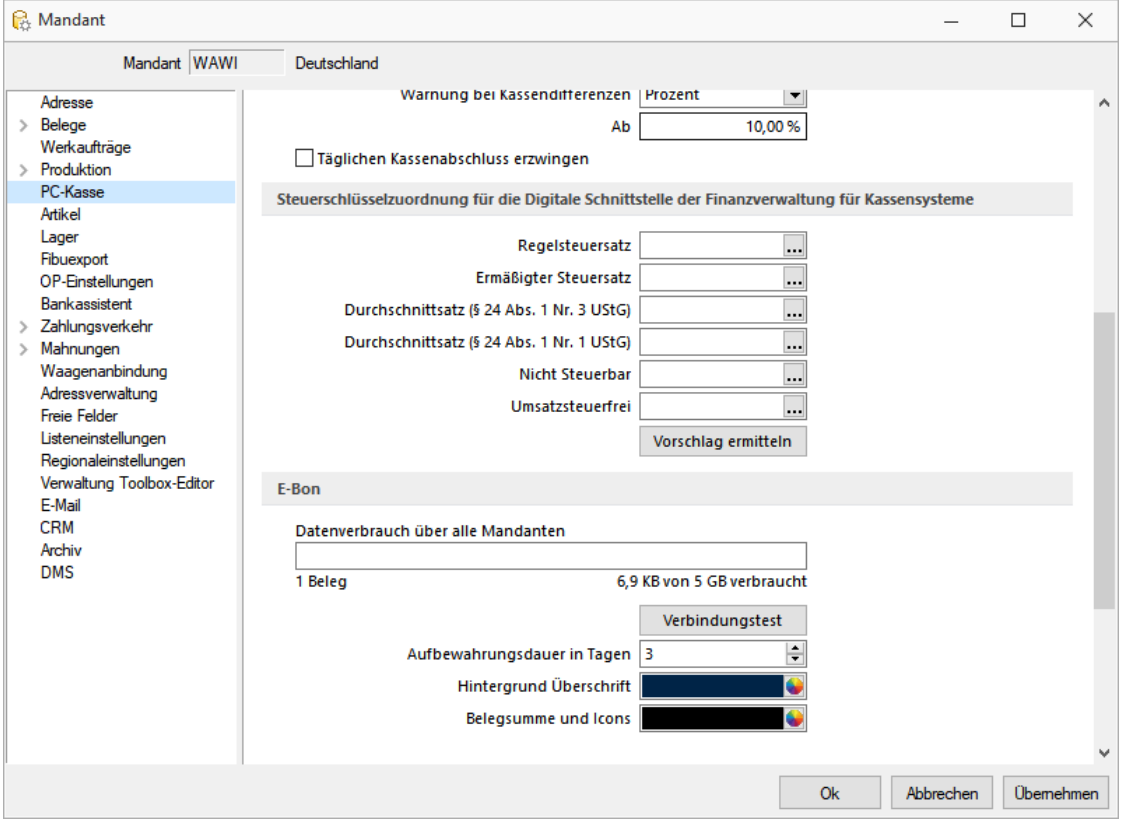

Das Aussehen des E-Bons basiert auf den flexiblen Druckvorlagen für die Kassenbelege. Dabei bildet die Standardvorlage die Basis für die Erstellung des E-Bon (PDF-Format notwendig).

Sie können neben den umfangreichen Gestaltungsmöglichkeiten über den Formulareditor auch die Vorteile der Folgeformulare nutzen, die als zusätzlicher Anhang (PDF-Format notwendig) über den E-Bon zur Verfügung gestellt werden.

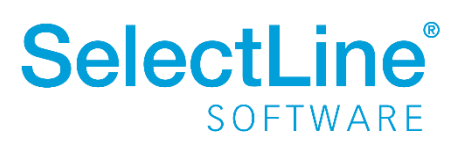

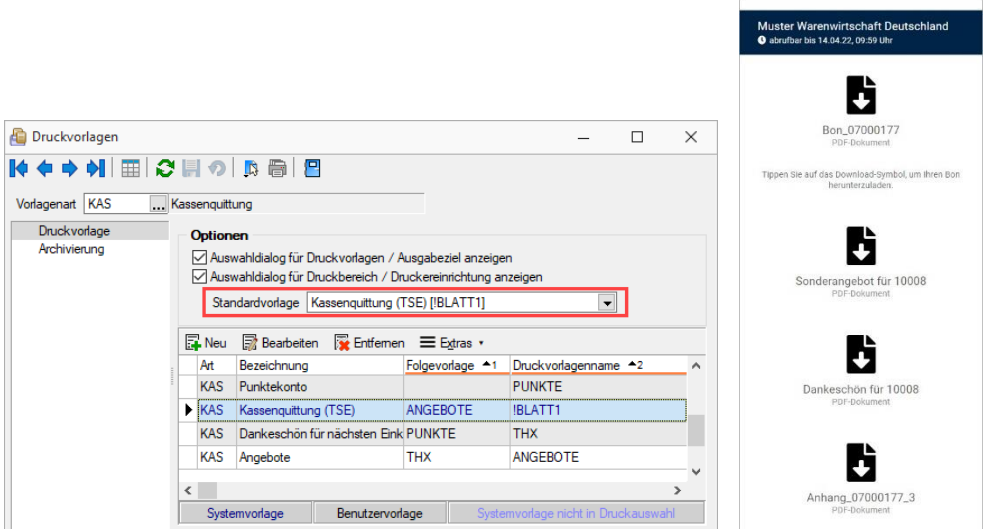

Wenn Sie die Ausgabe von Kassenbelegen als E-Bon als Standard festlegen möchten, sodass die Abfrage zur Ausgabe der Quittung über den "Zahldialog" nicht mehr erscheint, können Sie in den Stammdaten PC-Kasse auf der Seite *Hardware* die Option "Druckausgabe" auf "Keine" ändern. Die Option "Quittung drucken" ist anschließend nicht mehr im Zahldialog enthalten.

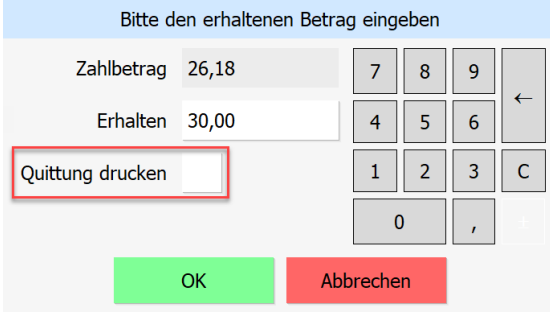

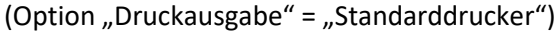

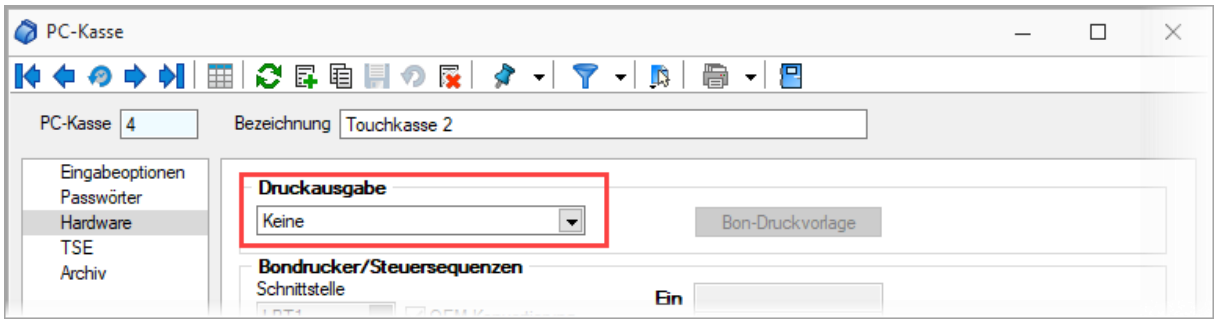

## <span id="page-19-0"></span>**5 Offene Lagerungen (Touchkasse 2)**

*PC-Kasse / Touchkasse / Offene Lagerungen*

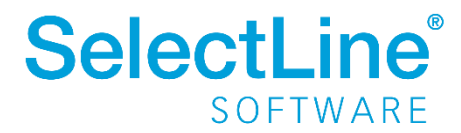

In der Touchkasse 2 wird gewährleistet, dass während der Kassensitzung kein Lagerungsdialog (ausgenommen Serien-/Chargenartikel) angezeigt wird. Die Lagerungen passieren automatisch im Hintergrund. Können die Lagerungen nicht automatisch erfolgen, weil spezielle Eingaben erforderlich sind, werden diese in der Tabelle "Offene Lagerungen" aufgesammelt und können so im Anschluss nachgeholt werden. Beim Kassenabschluss werden Sie auf noch offene Lagerungen aufmerksam gemacht.

In der Tabelle werden die offenen Lagerungen aus allen Kassen/Kassensitzungen (nur Touchoberfläche 2) positions- und belegweise dargestellt und können hierin einzeln oder per Mehrfachauswahl entsprechend markiert werden.

Mit dem Schalter "Lagern" wird die Lagerung ausgeführt und Sie gelangen in den entsprechenden Lagerungsdialog zur Erfassung der erforderlichen Angaben. Nach erfolgreich ausgeführter Lagerung wird der Eintrag aus der Tabelle entfernt.

## <span id="page-20-0"></span>**6 Kartenlesegeräte**

## *PC-Kasse / Kassendaten / Kartenlesegeräte*

In dieser Maske erfassen Sie die Stammdaten für die Lesegeräte, die Sie für die Kartenzahlung in der PC-Kasse einsetzen wollen. Außerdem müssen Sie auf der Seite *Hardware* der Kassenkonfiguration der jeweiligen Kasse das entsprechende Lesegerät und der Zahlungsart das entsprechende Kennzeichen zuordnen.

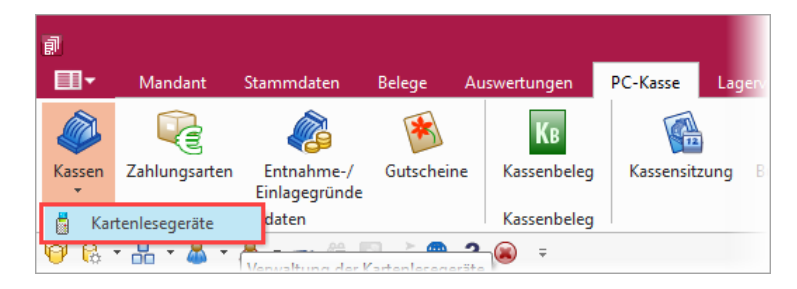

## <span id="page-20-1"></span>**6.1 Gerätekonfiguration**

Sie können aus zwei Geschwindigkeitsstufen wählen und das Passwort hinterlegen. Bei dem Passwort muss es sich um eine 6-stellige Ziffernfolge handeln.

## <span id="page-20-2"></span>**6.2 Einstellungen**

Mit Aktivierung der Option "Kassenschnitt bei Kassenabschluss durchführen" wird beim Kassenabschluss automatisch auch ein Kassenschnitt für das zugeordnete Lesegerät durchgeführt. Andernfalls können Sie den Kassenschnitt während der Kassensitzung auch über das Untermenü der Funktion "Kartenterminal" aufrufen.

## **Hinweis:**

Über das Funktionsmenü "Einstellungen und Zusatzfunktionen" kann die Bezeichnung für das

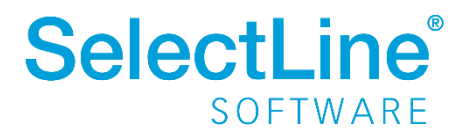

Lesegerät bei Bedarf nachträglich geändert werden. Diese Änderung wird dann auch für die bereits getätigte Zuordnung in der Kassenkonfiguration übernommen.

## <span id="page-21-0"></span>**7 Zahlungsarten**

#### *PC-Kasse / Kassendaten / Zahlungsarten*

Hier hinterlegen Sie alle Zahlungsmöglichkeiten, die Sie beim Kassieren mit der PC-Kasse unterstützen wollen, wie bspw. Bar-, EC- bzw. Scheckzahlung oder für Zahlungen in Fremdwährung.

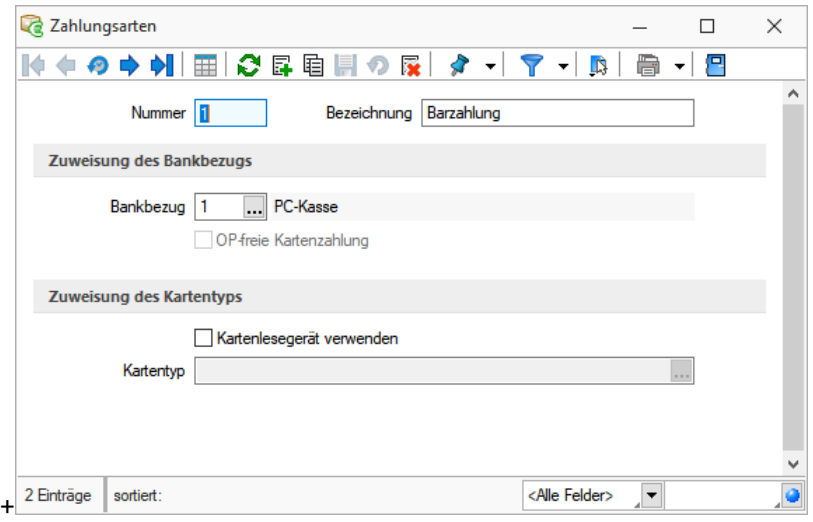

## <span id="page-21-1"></span>**7.1 Nummer**

Geben Sie hier ein maximal 2-stelliges Kürzel ein.

## <span id="page-21-2"></span>**7.2 Bezeichnung**

Benennen Sie in diesem Feld die Zahlungsart.

## <span id="page-21-3"></span>**7.3 Bankbezug**

Mit dem Bankbezug bestimmen Sie die Währung und das Buchungskonto in der Finanzbuchhaltung.

Mit der Option "Kartenlesegerät verwenden" legen Sie fest, dass die Zahlungsart für Kartenzahlungen benutzt werden kann.

Die Stammdaten für Ihre Lesegeräte erfassen Sie im Menüpunkt *PC-Kasse/Kassendaten/Kartenlesegeräte.*

## <span id="page-21-4"></span>**7.4 Kartentyp**

Bei Verwendung eines Kartenlesegerätes ist es möglich, der Zahlungsart einen speziellen Kartentyp zuzuordnen. Somit erkennt das Programm beim Kassiervorgang den Kartentyp und verwendet die

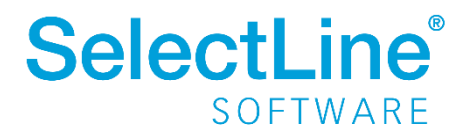

entsprechende Zahlungsart. Die Mehrfachzuordnung eines Kartentyps zu verschiedenen Zahlungsarten wird vom Programm verhindert.

## <span id="page-22-0"></span>**8 Barentnahme-/ Bareinlagegründe**

#### *PC-Kasse / Kassendaten / Barentnahme-/ Bareinlagegründe*

Über diesen Menüpunkt können Sie Gründe für Geldentnahmen bzw. -einlagen anlegen, die Sie im jeweiligen Kassen-Layout bei der Erfassung von Barentnahmen/-einlagen auswählen können.

Zusätzlich können Sie die dazu passenden Daten wie Fibu-Konto, Kostenstelle/-träger vorgeben.

#### **Hinweis:**

Über das Funktionsmenü "Einstellungen und Zusatzfunktionen" kann der Text für den Datensatz bei Bedarf nachträglich geändert werden.

## <span id="page-22-1"></span>**9 Gutscheine**

#### *PC-Kasse / Kassendaten / Gutscheine*

*PC-Kasse / Kassenbeleg - Funktionen Gutschein ausstellen [Umschalt] + [F5]*

Mit diesem Menüpunkt können Sie Ihre Gutscheine verwalten. Das Neuanlegen kann in diesem Dialog oder direkt im Kassenbeleg über die Funktion "Gutschein ausstellen" [Umschalt] + [F5] erfolgen.

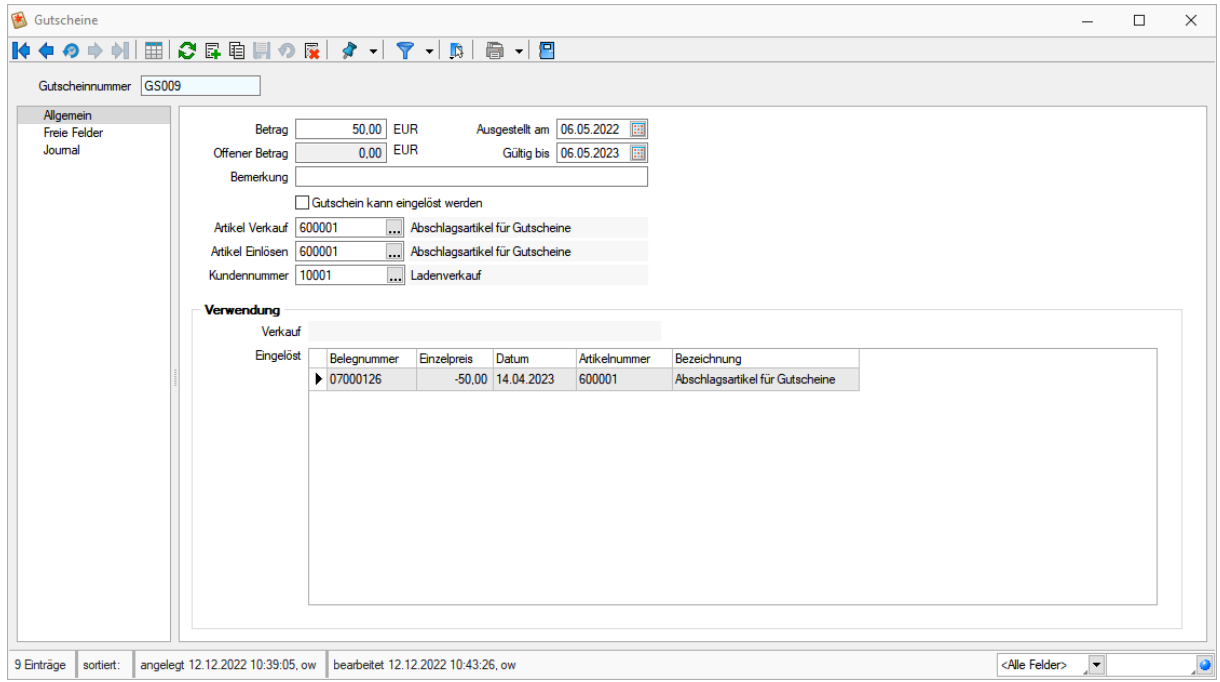

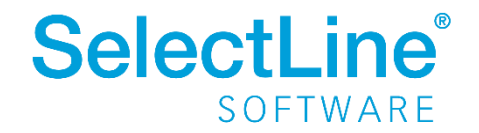

## <span id="page-23-0"></span>**9.1 Gutscheinnummer**

Eine maximal 18-stellige Zeichenfolge.

## <span id="page-23-1"></span>**9.2 Betrag/Offener Betrag**

Der Betrag verkörpert den Wert des Gutscheins, der Offene Betrag den Gesamt- oder Restbetrag, der nach einer nicht vollständigen Einlösung des Gutscheins noch vorhanden ist.

#### **Hinweis:**

Wenn Sie einen Gutschein mit Betrag 0,00 (Blanko-Gutschein) anlegen, der über eine gültige Artikelangabe verfügt, können Sie den Wert beim Verkauf in der PC-Kasse festlegen.

## <span id="page-23-2"></span>**9.3 Ausgestellt am/Gültig bis**

Es wird das Systemdatum angenommen, wenn kein Datum eingetragen wird. Die Angabe unter "Gültig bis" ist nur erforderlich, wenn der Gutschein zu diesem Datum seine Gültigkeit verlieren soll.

## <span id="page-23-3"></span>**9.4 Bemerkung**

In diesem Feld können Sie zusätzliche Informationen zum Gutschein erfassen. Es stehen Ihnen hier 40 Zeichen zur Verfügung.

## <span id="page-23-4"></span>**9.5 Gutschein kann eingelöst werden**

Mit Aktivierung dieser Option kann der Gutschein auch eingelöst werden, ohne dass dieser zuvor verkauft wurde.

## <span id="page-23-5"></span>**9.6 Artikel Verkauf/Artikel Einlösen**

Der Gutschein-Artikel kann für Verkauf und Einlösen sowohl identisch als auch verschieden sein. Ebenso ist es für die Funktionalität unerheblich, ob die Artikel steuerfrei oder steuerpflichtig verkauft **und** eingelöst werden.

## <span id="page-23-6"></span>**9.7 Kundennummer**

Vorrang hat die Kundennummer beim Verkauf im Kassenbeleg. Sie ersetzt ggf. die hier ursprünglich eingetragene Kundennummer. D.h., es erfolgt keine Prüfung beim Verkauf bzw. beim Einlösen des Gutscheins.

## <span id="page-23-7"></span>**9.8 Verwendung**

Im Bereich Verwendung werden der Verkaufsbeleg und der/die Beleg/e, mit dem/denen der Gutschein eingelöst wurde, registriert.

Über den Schalter [F12] erreichen Sie weitere Funktionen:

• Datenbankeinstellungen - [F6]

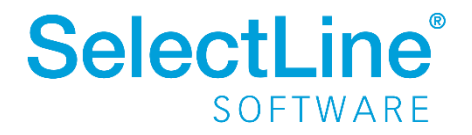

- Masken- bzw. Toolbox-Editor
- Anlegen/Bearbeiten von Dokumenten
- mehrere Gutscheine erzeugen

## <span id="page-24-0"></span>**10 Kassensitzung**

#### *PC-Kasse / Kassenbeleg*

*PC-Kasse / Kassenbeleg (Funktionen [F8] - Startwerte)*

Nachdem aus der Auswahlmaske "PC-Kasse" die entsprechende Kasse gewählt wurde, werden für diese Kasse die Anfangsbedingungen (Startwerte) abgefragt. Diesen Dialog erreichen Sie auch in der Kassensitzung über die Kassenfunktionen [F8].

Jede neue Kassensitzung wird mit diesen Startwerten eröffnet, auch wenn das Programm während einer Kassensitzung mit einem noch nicht kassierten Beleg beendet werden sollte. Sie erhalten beim Neustart ggf. einen Hinweis, wenn die Daten (Kunde, Vertreter, Kassierer) der noch nicht kassierten Positionen den geladenen Startwerten nicht entsprechen.

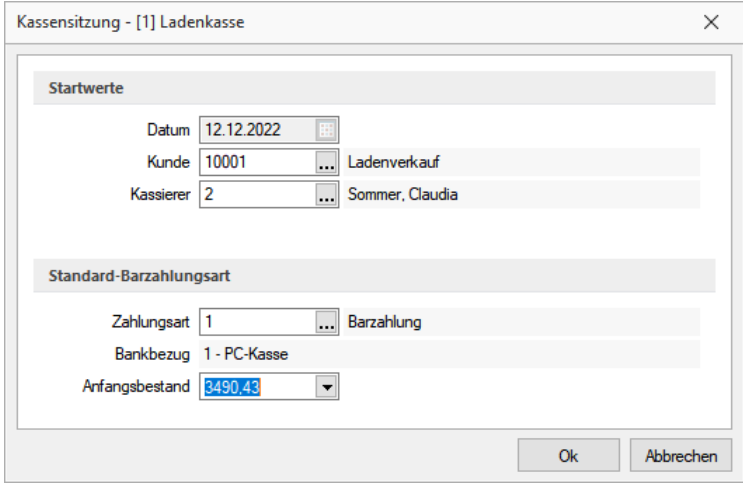

## <span id="page-24-1"></span>**10.1 Datum**

Hier wird standardmäßig das aktuelle Datum vorgeschlagen.

## <span id="page-24-2"></span>**10.2 Anfangsbestand**

In diesem Feld geben Sie den Geldbestand zu Beginn der Kassensitzung ein. Dieser Anfangsbestand kann für die laufende Sitzung nicht mehr geändert werden. Über den Auswahlschalter bzw. Funktionstaste [F4] erreichen Sie den Dialog zur Ermittlung des Bargeldbestands.

Weiterhin können Sie mit der rechten Maustaste [Strg] + [R] auf dieses Feld den programminternen Papierstreifenrechner aktivieren.

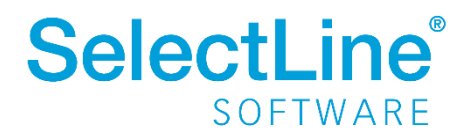

## <span id="page-25-0"></span>**10.3 Kunde**

Sie können hier den Kunden auswählen, für den die Kassensitzung gestartet werden soll. Legen Sie z.B. einen "Laufkunden" an und legen diesen als Standardkunde fest, werden alle Kassenbelege auf diesen Kunden gebucht. Während der Kassensitzung besteht jedoch die Möglichkeit, einen anderen Kunden auszuwählen.

## <span id="page-25-1"></span>**10.4 Zahlungsart**

Tragen Sie hier die Zahlungsart ein. Vorgegeben wird die Standardzahlungsart aus der Konfiguration der Kasse. Es können hier nur Zahlungsarten eingetragen/ausgewählt werden, die einen Bankbezug mit Mandantenwährung vom Typ "Kasse" haben.

## <span id="page-25-2"></span>**10.5 Kassierer**

Wählen Sie in diesem Feld den Kassierer (Mitarbeiter) aus und geben Sie dessen Passwort ein. Letzteres ist nur dann erforderlich, wenn in der Kassenkonfiguration die Option "Kassiererwahl mit Anmeldung" festgelegt wurde.

#### **Hinweis:**

Da es in den SQL-Programmversionen keine herkömmliche Passwortzuordnung mehr gibt, muss hierbei die jeweilige Windows- bzw. SQL-Server-Anmeldung verwendet werden.

**"Ok"** öffnet den Kassenbeleg.

## <span id="page-25-3"></span>**11 Kassenbeleg**

## *PC-Kasse / Kassenbeleg*

Nachdem Sie ein PC-Kassenprofil gewählt und die Anfangswerte eingegeben haben, gelangen Sie in die Eingabemaske.

Im oberen Teil der Eingabemaske werden die bereits verkauften Artikel angezeigt. Die Eingabe schließen Sie in jedem Feld mit der Tab- oder Enter-Taste ab. Nach Eingabe aller Felder oder mit der Plustaste des Tastatur-Nummernblockes schließen Sie die Positionseingabe ab. Die abgeschlossene Position wird in den oberen Teil der Tabelle übernommen.

Die weitere Bearbeitung des Kassenbelegs wird über Kassenfunktionen gesteuert:

• Wechseln von Vertreter [F6], Kunde [F9] oder Kassierer [Alt] + [K] Sie können einen anderen Vertreter, Kunden und einen anderen Kassierer wählen. In den Mandanteneinstellungen können Sie dabei das Verhalten des automatischen Vertreterwechsels bei Neuauswahl des Kunden bzw. des Kassierers vorgeben. In der Maske "Erweiterte Positionserfassung" können Sie für den Vertreter die Provisionsinformationen (Prozente aus Provisionsgruppen) für die Belegposition eingeben.

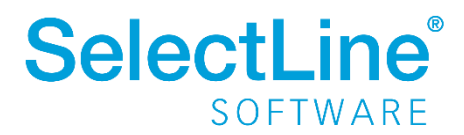

- Preis [F5] Hiermit können Sie sich Informationen zum Preis einholen.
- Lager [F7] Gibt eine Information zur Bestandssituation des gewählten Artikels. Dieser muss ein Lagerartikel sein.
- Kassieren [F12] Hiermit können Sie den Gesamtbetrag kassieren, eine Kassenquittung drucken und den Beleg damit abschließen.
- Storno [F3] Solange Sie nicht kassiert haben, können Sie die Belegposition zurücknehmen.
- Eingabemodus [Alt] + [M] Über diesen Schalter können Sie für die jeweils nächste Belegposition die Eingabereihenfolge lt. Konfiguration ändern. Sie haben dadurch bspw. die Möglichkeit, für die Position einen speziellen Preis oder Rabatt zu erfassen, auch wenn in der Konfiguration die Eingabereihenfolge "Nur Artikel" für eine Schnellerfassung festgelegt ist. Durch das Häkchen auf dem Schalter wird signalisiert, dass Eingaben in allen Feldern möglich sind, die für die Erfassung in der Konfiguration aktiviert sind.
- Abschluss [F10] Über diesen Schalter schließen Sie die Kassensitzung ab. Zur Kontrolle können Sie sich eine Tagesliste ausdrucken.
- Druck [F11] Mit diesem Schalter haben Sie die Möglichkeit, Kassenbelege nochmals zu drucken.
- Pause [F2] Unterbricht die Kassensitzung.
- weitere Funktionen [F8] Konfiguration Startwerte Belegstorno Schublade auf Kassensturz Barentnahme/-einlage Bon parken [Alt] + [P]/Bon wieder aufnehmen [Alt] + [W] Mengenumrechnungen [Alt] + [[F9] Zubehör einfügen [Alt] + [Z] Zuschlag einfügen [Alt] + [U] Artikelinformation Beleg übernehmen von ... [Alt] + [F11] Gutschein ausstellen [Umschalt] + [F5]

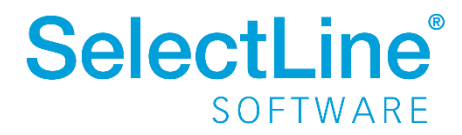

Gutschein einlösen [Umschalt] + [F6] Aufschlag einfügen/aktualisieren Erweiterte Positionserfassung Textimport Positionen Masken- bzw. Toolbox- Editor Extrafelder anzeigen [Alt] + [F10] Positionserlös anzeigen Kartenterminal (Belegdruck wiederholen, Kassenschnitt, An- und Abmelden) Beenden

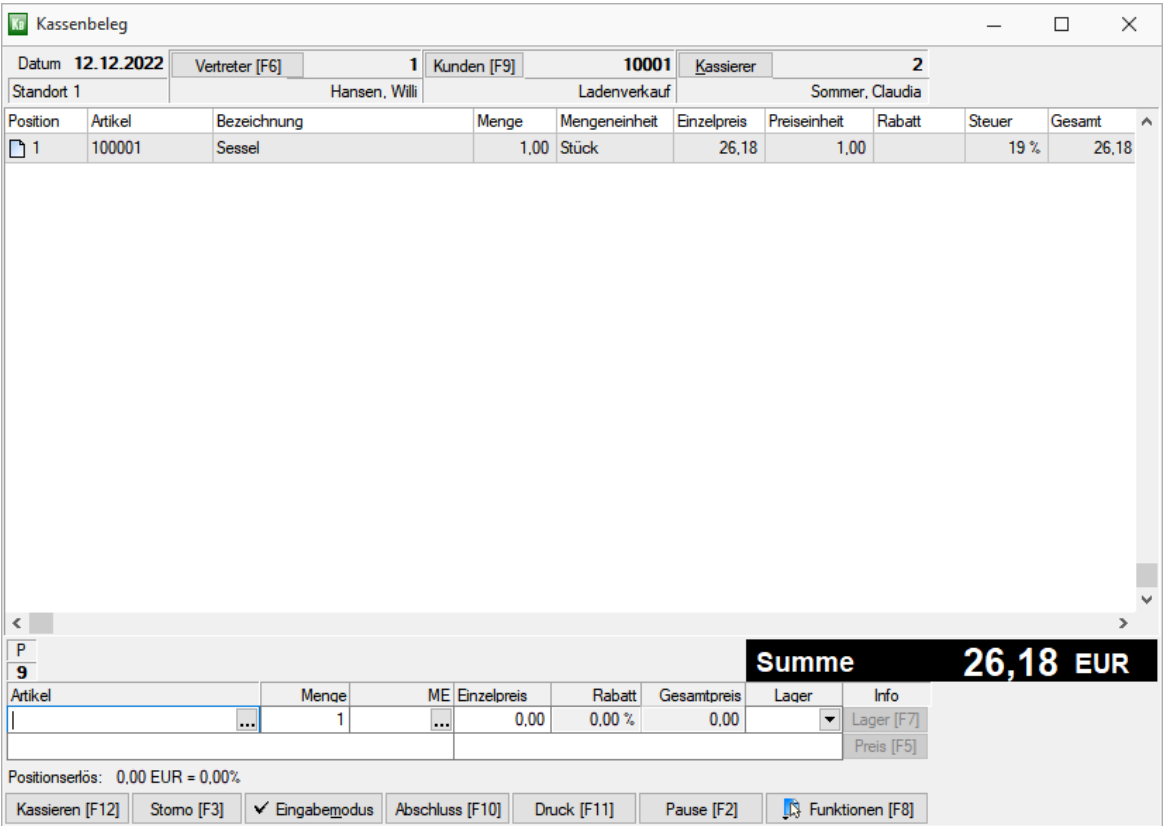

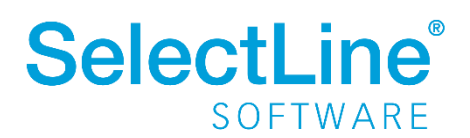